## Job Tracker Professional

## **Automated Emails**

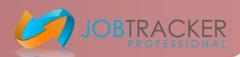

To set up automated emails, you must first make sure that there is an email template set up that can be used in relation to when a specific status is selected.

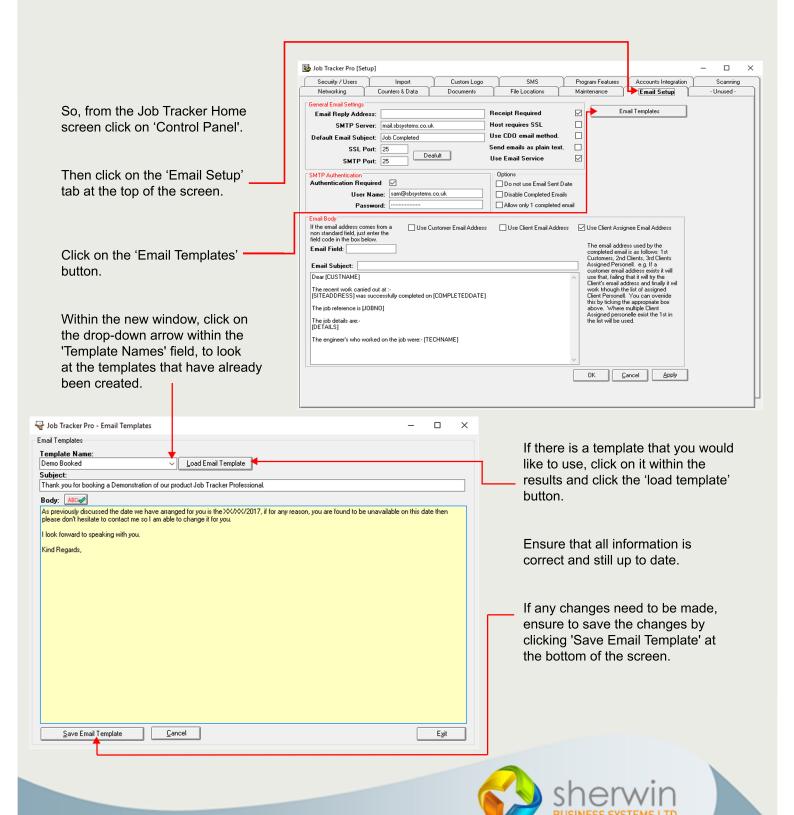

## Job Tracker Professional

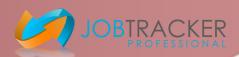

If there is not an email template you would like to use you will need to create one - Please look at Technical Tuesday Creating Email Templates.

Click on the 'Program features' tab at the top of the screen and proceed to click on Business rules.

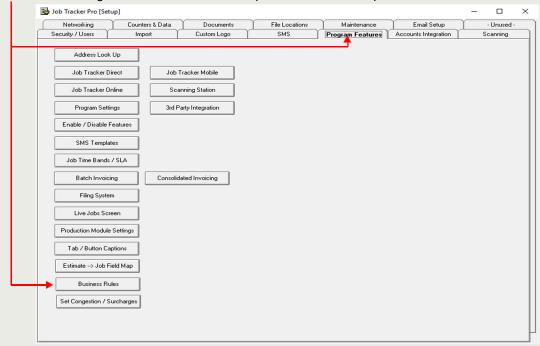

Within the tab, you will need to look under the 'Job rules' section.

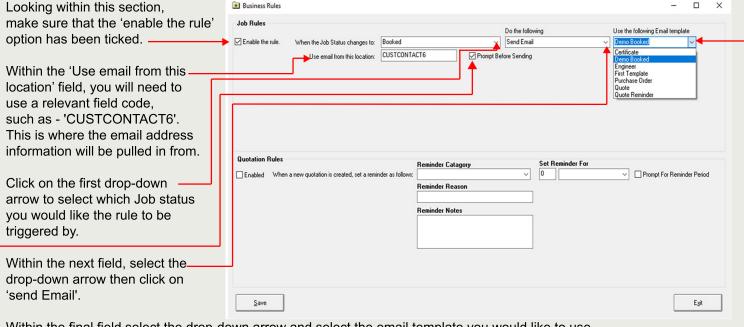

Within the final field select the drop-down arrow and select the email template you would like to use.

Make sure the 'Prompt before sending' option is ticked.

Once all complete click save.

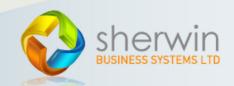